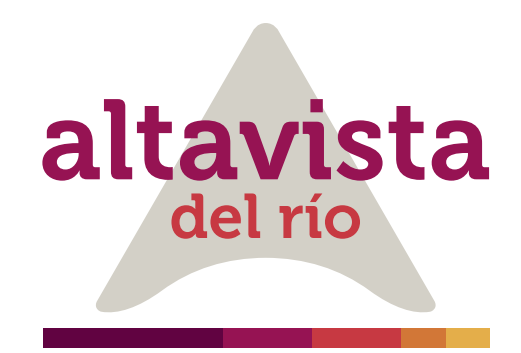

## 1. PAGO A TRAVÉS DE altavistadelrio.com

A continuación, se detalla el proceso de pago a través de la **opción PSE** 

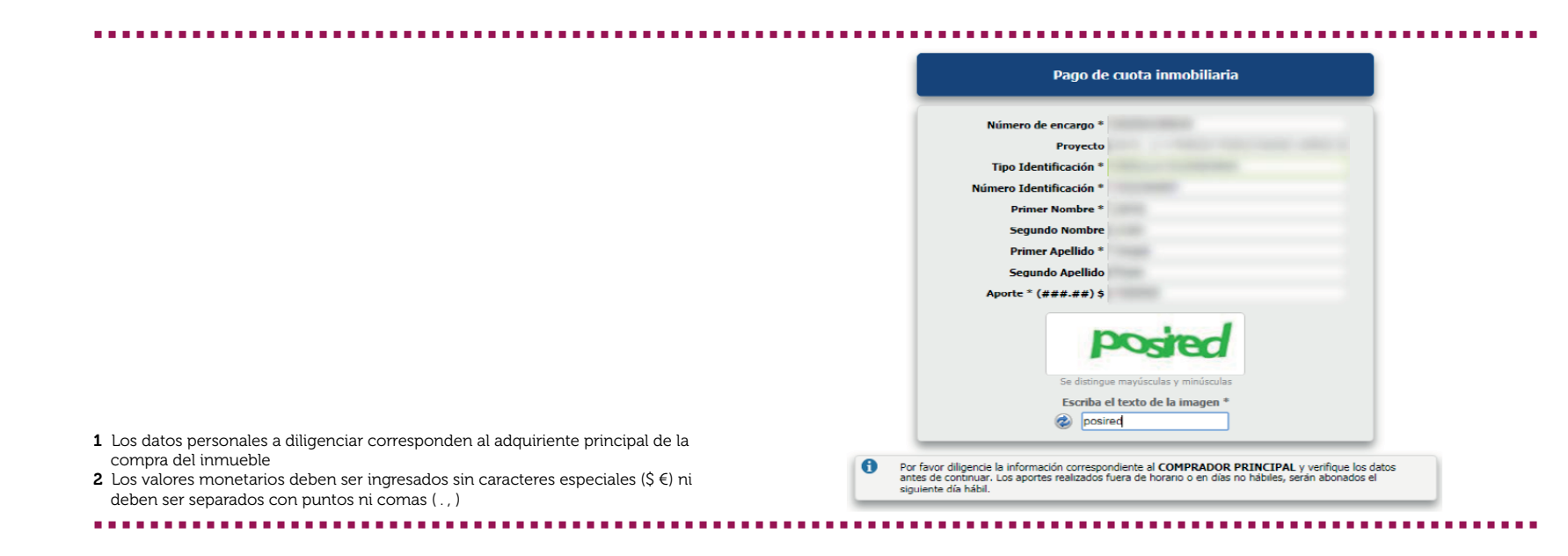

4 Los valores de autenticación (claves de seguridad e ingreso) y los topes transaccionales (montos y números de operaciones máximos y mínimos) son de administración y manejo del banco emisor de la cuenta. Valide con su entidad bancaria las características de estos datos que aplican a su cuenta.

### **Transacción Aprobada** ntactarse al númer telefonico: 29284793 Esta es la información sobre su pago: ATOS DE LA EMPRI Fiduciaria Bogota SA CI 67 Nº 7 - 37 Piso 3c - Bogotá, D.C. - Colombia 29284793 8001423837 **ATOS DEL CLIENTE**

La plataforma lo dirigirá a una nueva página donde usted deberá seleccionar la entidad bancaria de la persona natural o jurídica desde la cual se realizará el débito de los recursos para completar el proceso de pago, no es necesario que esta corresponda al comprador principal de la unidad inmobiliaria, ya que el sistema le solicitará los datos del titular de la cuenta de ahorros o corriente.

Realice la transacción validando los datos de autenticación y topes transaccionales establecidos por su entidad bancaria $^{\rm 4}$ .

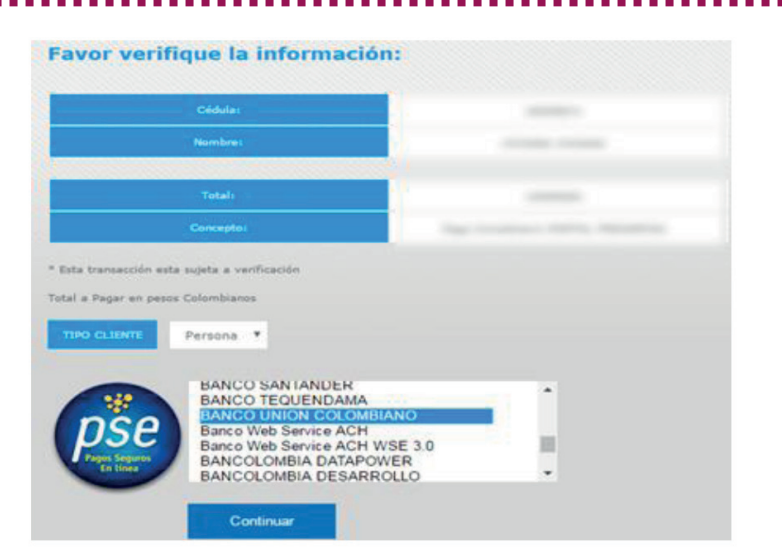

Valide los datos ingresados y digite la dirección de correo electrónico en la cual recibirá el soporte de confirmación de la transacción.

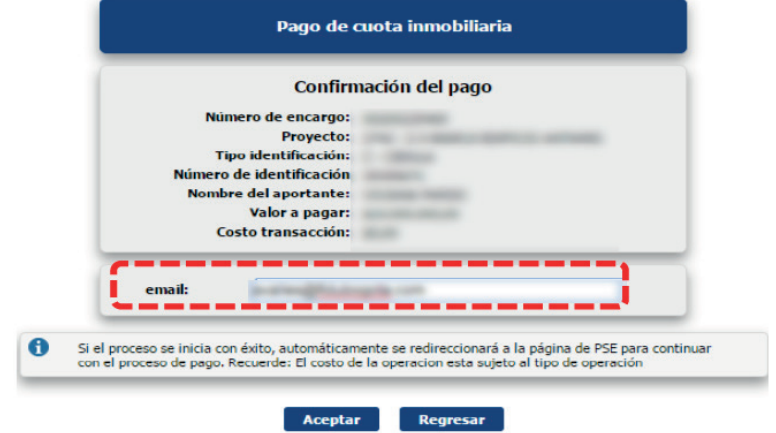

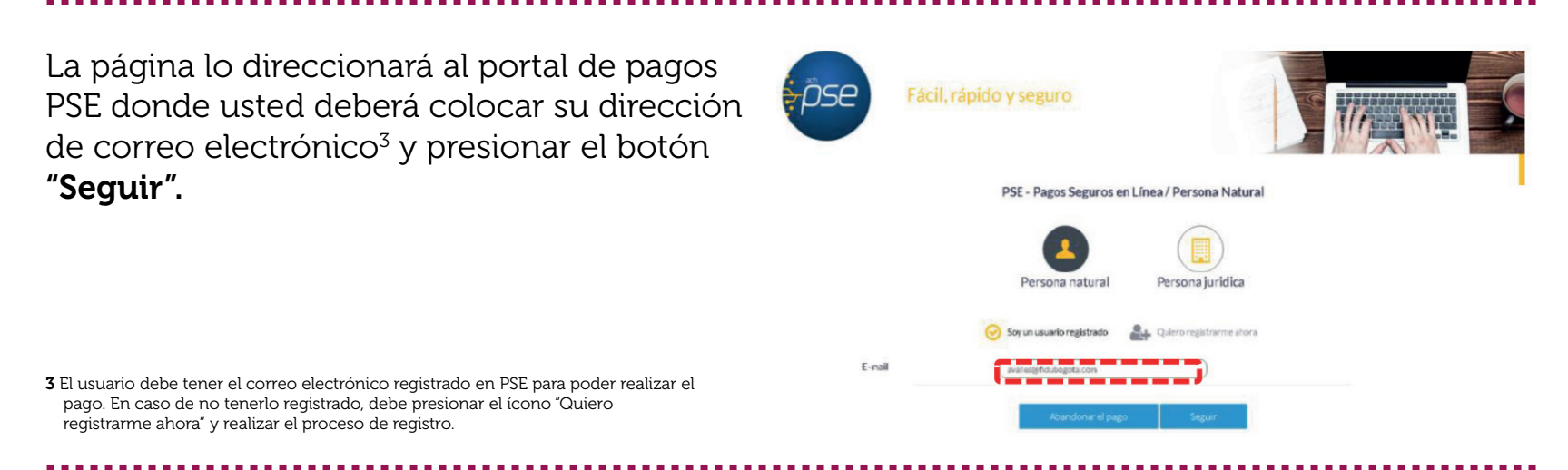

Al finalizar de manera efectiva la transacción, el sistema mostrará dos pantallas de confirmación. Una desde el portal PSE y otra desde el portal Fidubogota, en el correo electrónico registrado al inicio de la transacción recibirá el comprobante de confirmación de la transacción.

### Confirmación de transacción Portal PSE: Confirmación de transacción Portal Fidubogota:

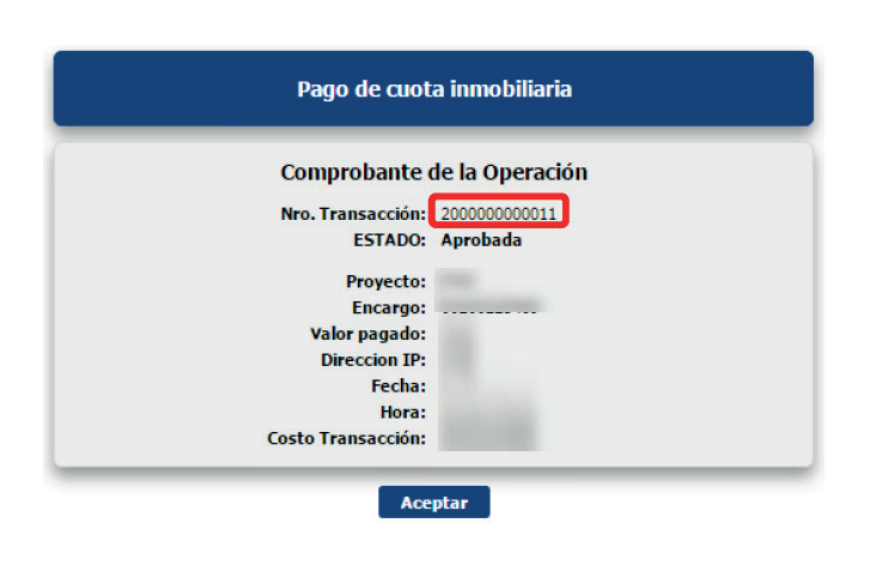

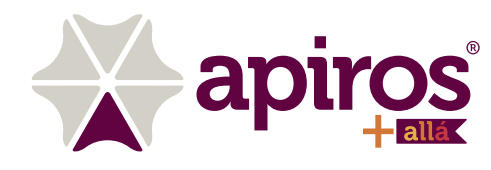

Entre a la página www.fidubogota.com, ubique el punto de menú PAGOSYA y haga clic. Luego encontrará la opción "Pagos inmobiliarios" al cual debe ingresar para comenzar su proceso de adición de recursos.

Verifique los datos correspondientes al número de encargo (11 números sin dígito de verificación), fondo de inversión y titular correspondiente. Ingrese el valor del aporte y de clic en "Pagar".

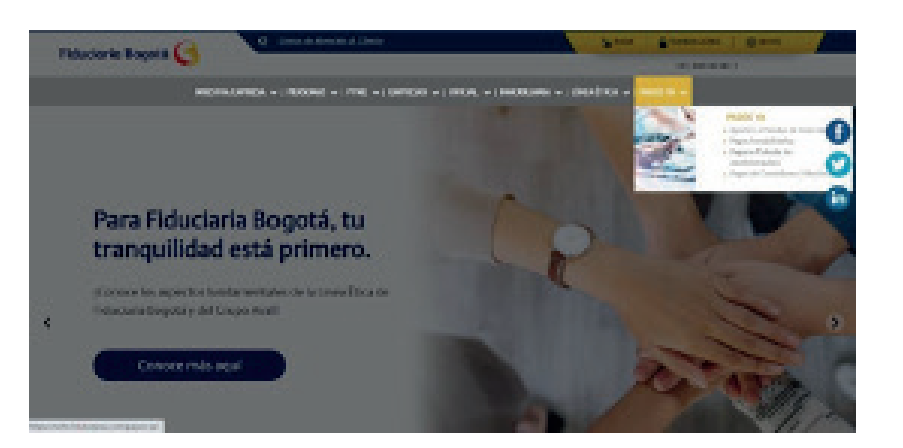

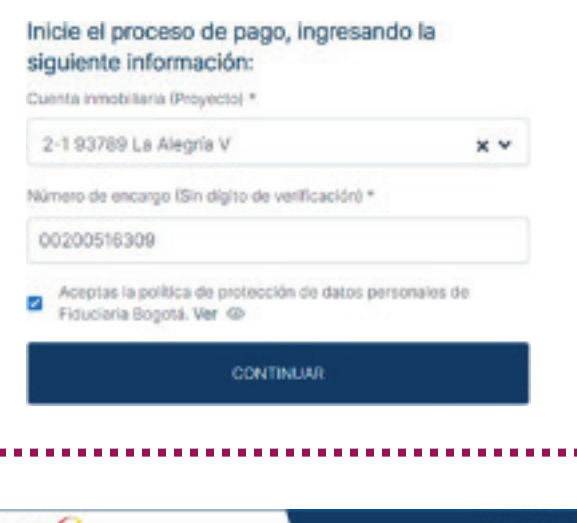

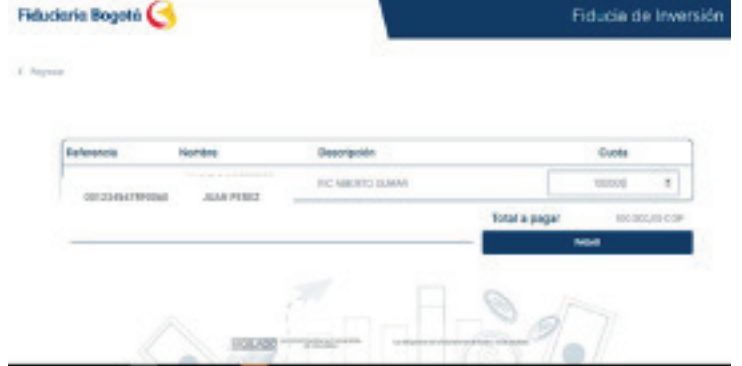

Diligencie los datos correspondientes al proyecto inmobiliario y número de encargo (11 números sin dígito de verificación) destino de la adición, acepte política de protección de datos personales y de clic en "Continuar".

Una vez verificados los datos del destinatario del aporte a realizar, de clic en "Pagar" y a continuación, diligencie los datos correspondientes al titular de la transacción que es quien realiza el aporte a la cuenta bancaria o encargo fiduciario.

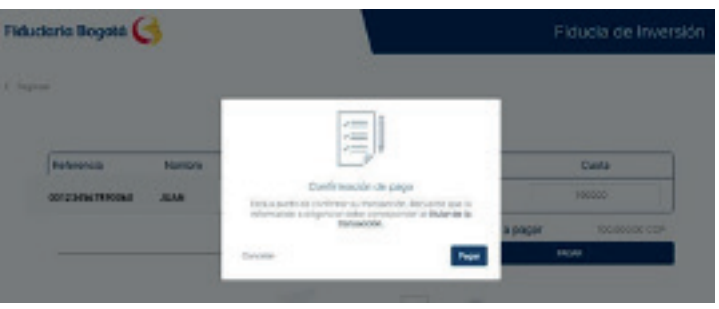

Registre los datos del titular de la transacción: correo electrónico para notificación del pago, tipo de documento, número de documento, nombre, apellidos y número de teléfono móvil, a continuación de clic en "Continuar". En la parte izquierda de la pantalla estarán los datos de la transacción que está realizando.

Para pagos a través de PSE, diligencie el tipo de persona titular de la transacción y el Banco desde el cual va a realizar el pago. De clic en el botón "Continuar". Una vez realizado este paso la Plataforma lo redireccionará al portal bancario de la entidad seleccionada.

Para pagos a través de tarjeta de crédito, diligencie el número de la tarjeta, fecha de vencimiento y código de seguridad. De clic en el botón "Continuar".

Una vez realizado el paso anterior, la plataforma le indicará al usuario el estado de la transacción y le llegará al cliente recibirá en su correo electrónico el comprobante de pago.

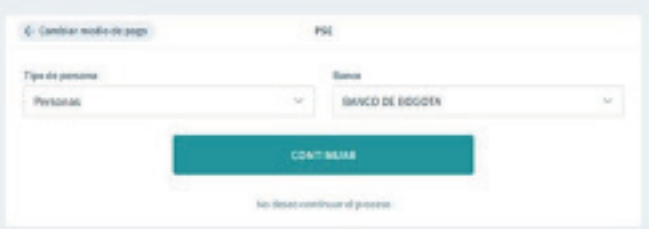

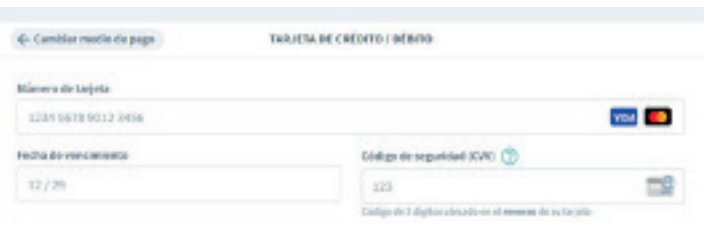

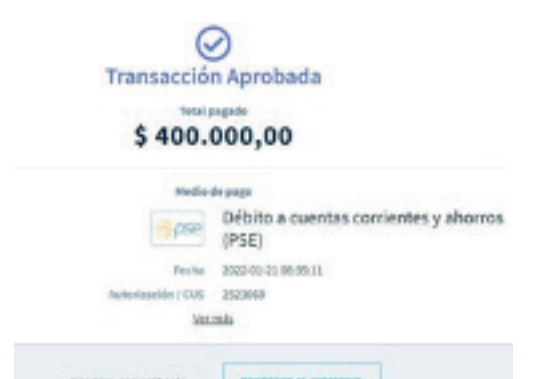

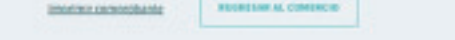

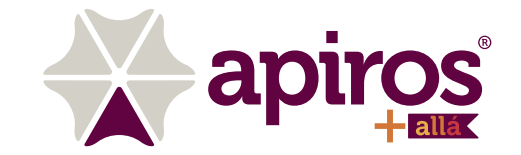

Seleccione el medio de pago a través del cual realizará el abono.

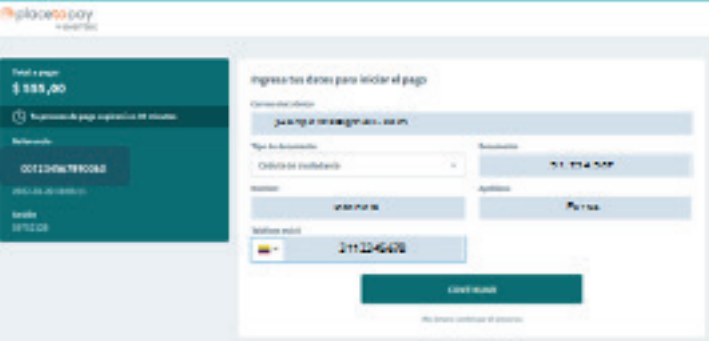

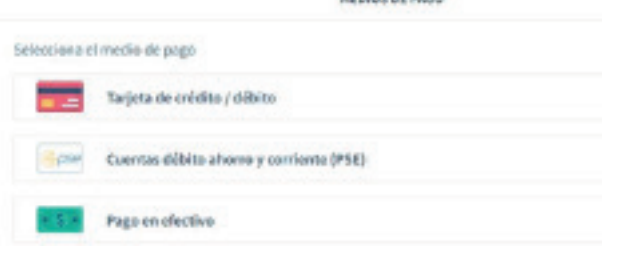

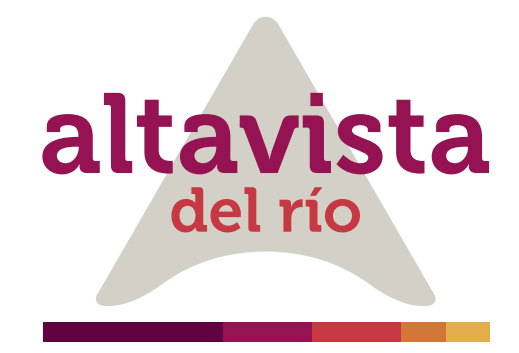

# 2. RECAUDO A TRAVÉZ DE PAGOS YA. FIDUCIARIA BOGOTÁ

A continuación, se detalla el proceso de adición a través de la opción PagosYa para los usuarios y clientes, persona natural o jurídica, que se encuentren vinculados a un proyecto inmobiliario administrado por Fiduciaria Bogotá: